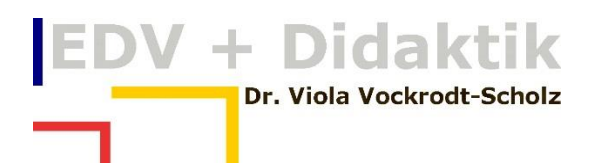

### INTELLIGENTE TABELLEN FORMATIEREN

## UND EINE EINFACHE PIVOTTABELLE

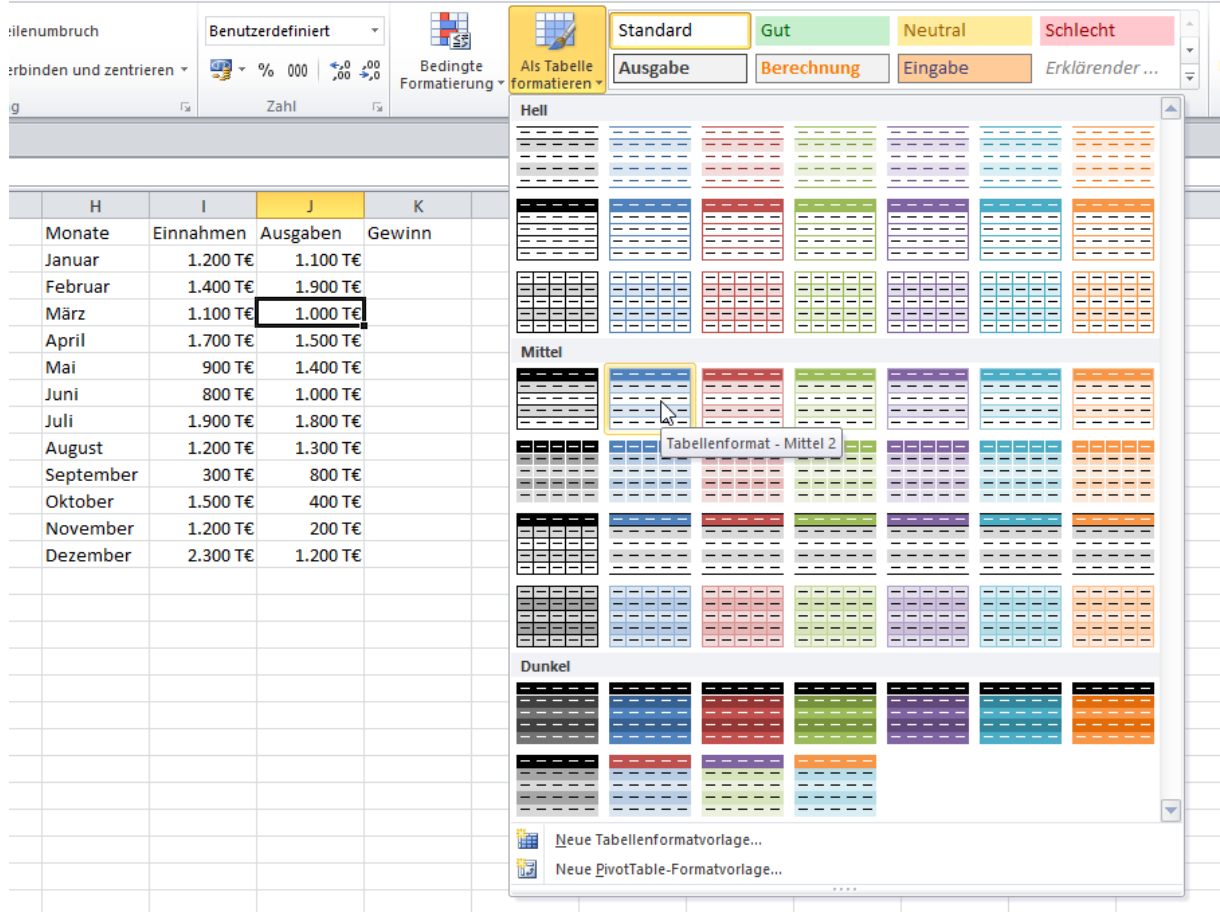

## WWW.EDVDIDAKTIK.DE DR. VIOLA VOCKRODT-SCHOLZ

# EDV + Didaktik

#### **Inhaltsverzeichnis**

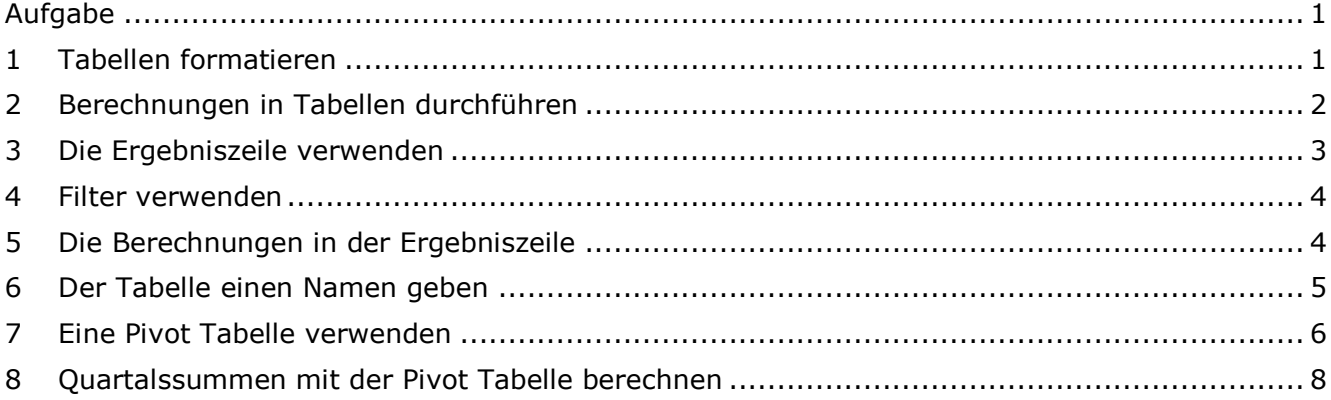

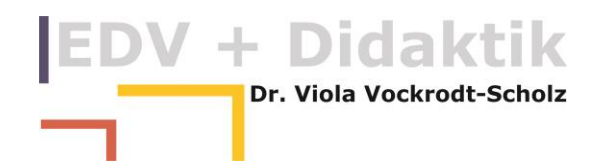

#### <span id="page-2-0"></span>**Aufgabe**

Formatieren Sie eine intelligente Tabelle und analysieren Sie mit einer Pivottabelle.

#### <span id="page-2-1"></span>**1 Tabellen formatieren**

 $\blacksquare$ 

Eine neue Funktion seit Excel 2007 heißt "Als Tabelle formatieren".

Sie erstellen eine kleine Excel-Tabelle und markieren mindestens eine Zelle oder den ganzen Bereich.

 $\blacksquare$ 

Sie wählen

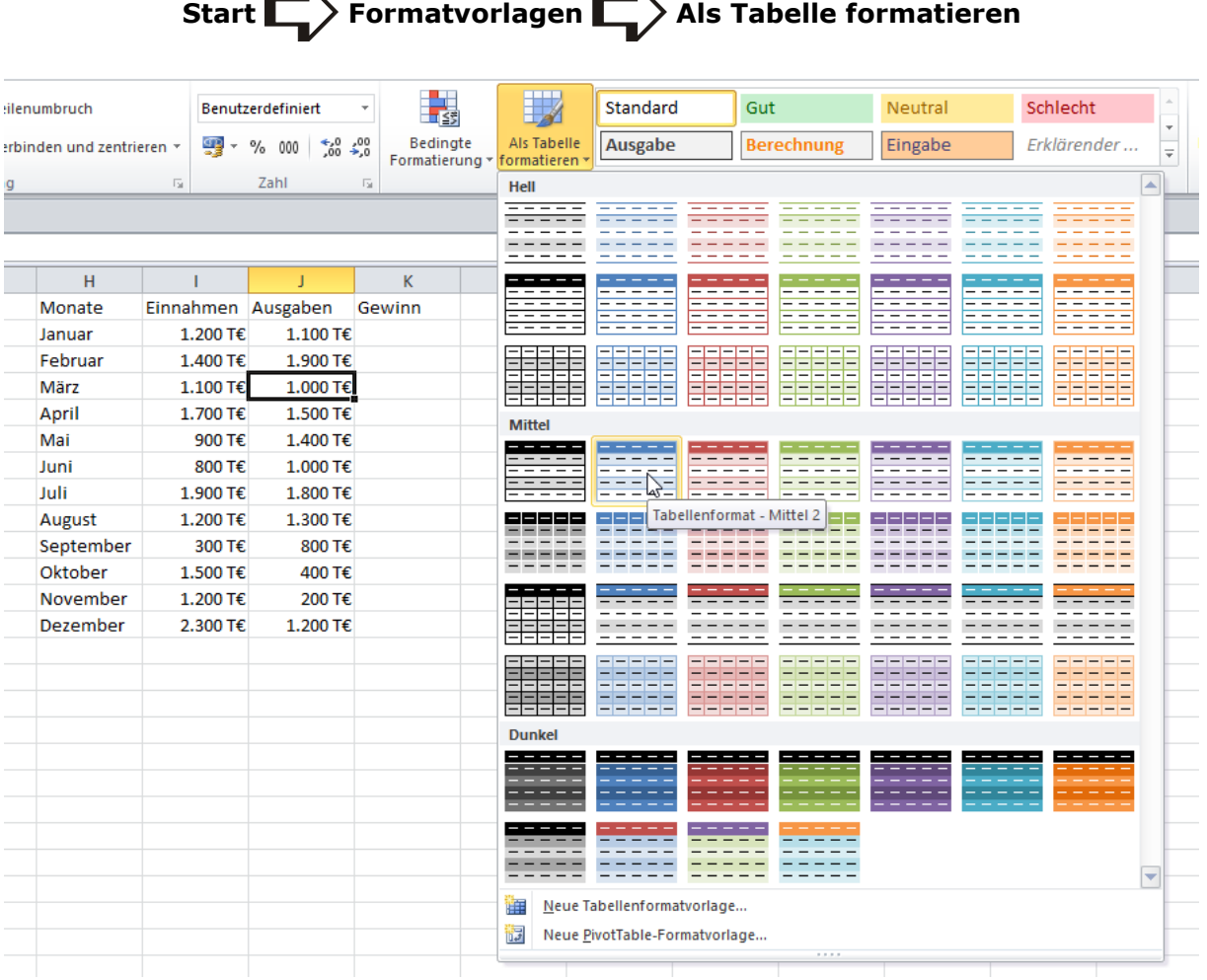

Diese Funktion bietet diverse Vorteile:

- 1. Augenfällig wird der Bereich leicht und einfach formatiert
- 2. Es entstehen sofort Filter über jeder Spalte
- 3. Formeln werden automatisch über die gesamte Tabellenlänge ausgefüllt das Kopieren mit der Maus entfällt.
- 4. Der Bereich kann mit fertigen Funktionen berechnet werden (Summe, Anzahl, Mittelwert …).
- 5. Neue Zeilen werden einfach mit der Tab-Taste in der letzten Zelle der letzten Zeile der Tabelle eingefügt.
- 6. Spalten können leicht markiert werden, egal wie lang sie sind.

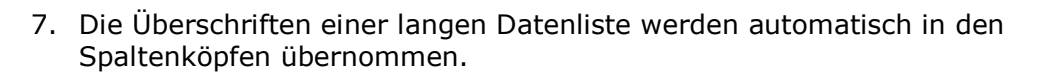

8. Der Bereich wird automatisch erweitert für andere Funktionen, wie z. B. auch eine Pivottabelle. Fehler bei Summenfunktionen, dass z. B. eine Zeile nicht mehr mit in die Summe einbezogen wird, weil sie unterhalb der Formel eingetragen wurde, werden vermieden.

Dr. Viola Vockrodt-Scholz

9. Die Tabelle kann einen Namen erhalten, z. B. wenn sie für SVERWEIS verwendet werden soll.

Im Beispiel wird der Bereich D  $\overline{A}$ B  $\mathsf{C}$ automatisch erfasst, wenn 1 Monate Einnahmen Ausgaben Gewinn auf einen der 2 Januar 1.200 T€ 1.100 T€ Formatierungsvorschläge 3 Februar 1.400 T€ 1.900 T€ geklickt wird. Beachten Sie das 4 März Als Tabelle formatieren Kontrollkästchen: 5 April **Tabelle hat Überschriften**. 6 Mai Wo sind die Daten für die Tabelle? 7 Juni  $= $A$1:$D$13$ 嶐 8 - Uuli Tabelle hat Überschriften 9 August 10 September OK Abbrechen 11 Oktober

#### <span id="page-3-0"></span>**2 Berechnungen in Tabellen durchführen**

Sie können in Tabellenlisten **ganz normal die Formeln mit der Maus klicken**. Die Funktionen sehen etwas anders aus, weil Excel die Überschriften automatisch als Namen erfasst.

1.200 T€

2.300 T€

200 T€

1.200 T€

Die eckigen Klammern weisen darauf hin, dass jetzt eine gesamte Spalte berechnet.

12 November

13 Dezember

 $1<sub>A</sub>$ 

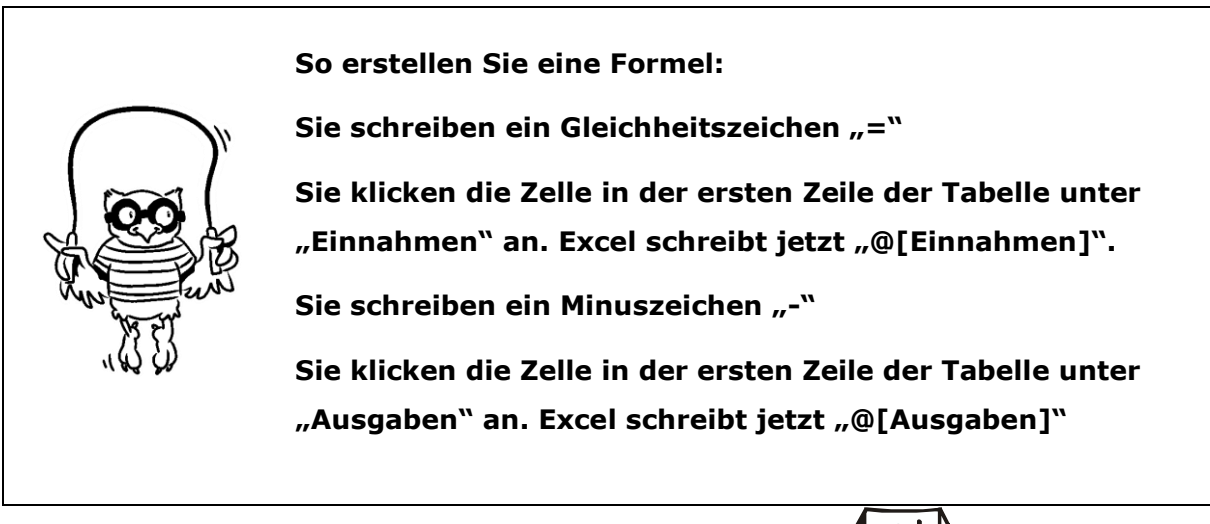

Wählen Sie "Enter" und die gesamte Spalte ist berechnet.

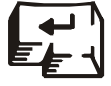

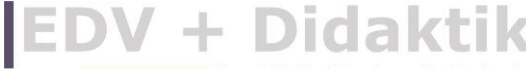

Dr. Viola Vockrodt-Scholz

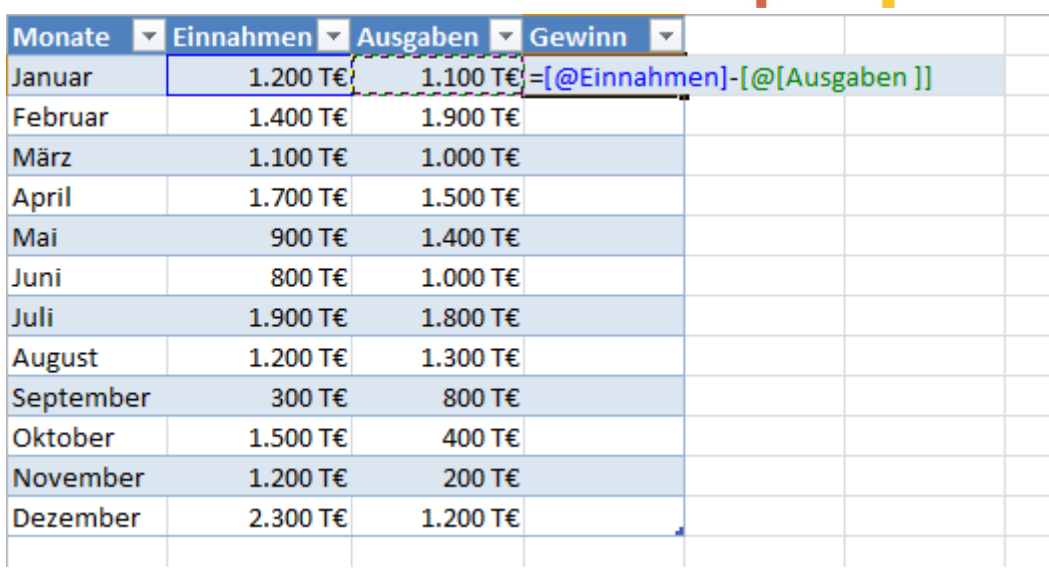

#### <span id="page-4-0"></span>**3 Die Ergebniszeile verwenden**

Wenn Sie in die Tabelle klicken erhalten Sie

#### **Tabellentools Entwurf**

Hier finden Sie Möglichkeiten, die Tabelle per Mausklick zu verändern.

Über "Optionen für Tabellenformat" können Sie die Tabelle per Klick formatieren. Sie können z. B. die farbigen Zeilen entfernen, mit Klick auf "Verbundene Zeilen". Probieren Sie diese Klicks einfach einmal in Ruhe aus.

Aktivieren Sie "Ergebniszeile" um unter jeder Spalte eine Berechnung auszuwählen.

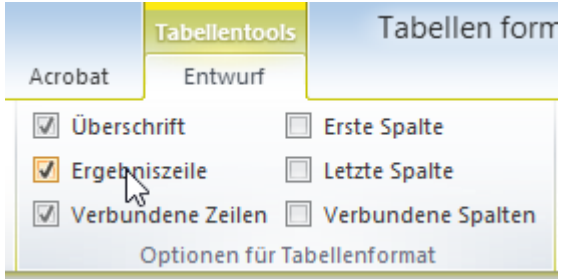

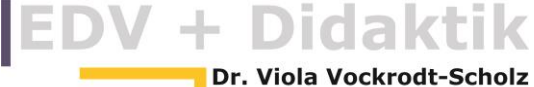

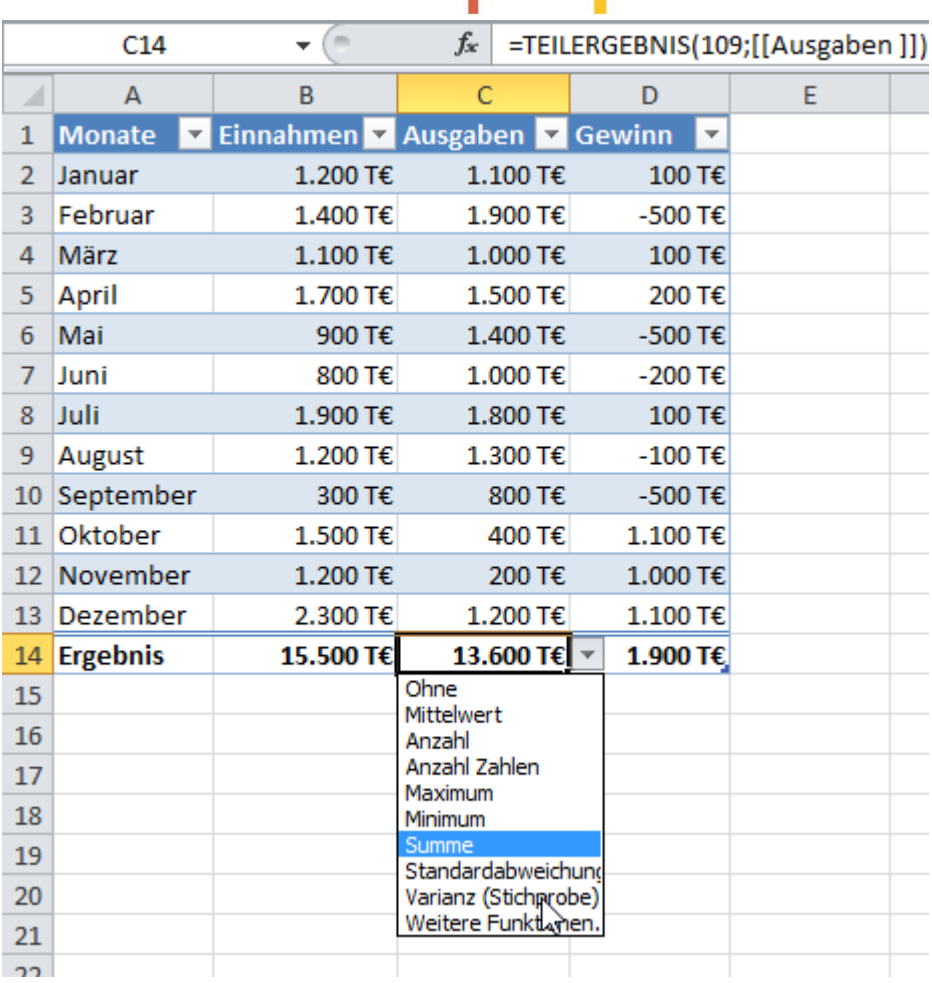

Weitere Daten fügen Sie ein, wenn Sie in der letzten Zeile der Tabelle "hier Dezember" die  $\overline{F}$  Tab-Taste verwenden oder an der kleinen Ecke rechts unten mit der Maus

ziehen.

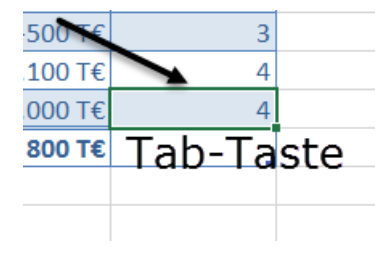

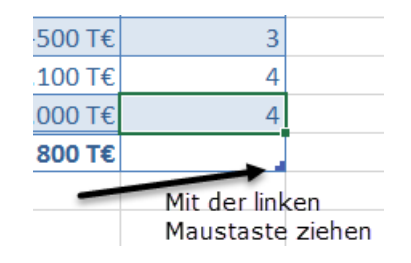

#### <span id="page-5-0"></span>**4 Filter verwenden**

Die Filter enthalten über Textspalten z. B. eine "Enthält-Suche" mit der Sie nach bestimmten Textanteilen filtern können.

oder

Über Zahlspalten können Sie nach Zahlgrößen filtern.

#### <span id="page-5-1"></span>**5 Die Berechnungen in der Ergebniszeile**

Wenn Sie die Tabelle filtern, wird die Ergebniszeile jeweils das Ergebnis der gefilterten Tabelle zeigen.

**EDV + Didaktik** 

Dr. Viola Vockrodt-Scholz

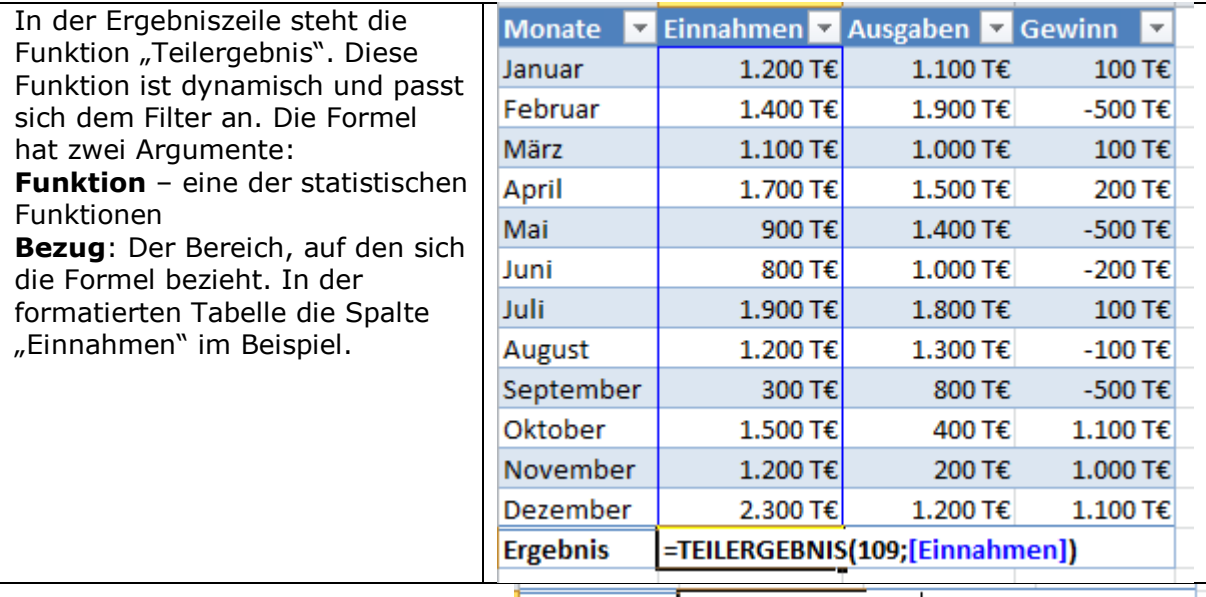

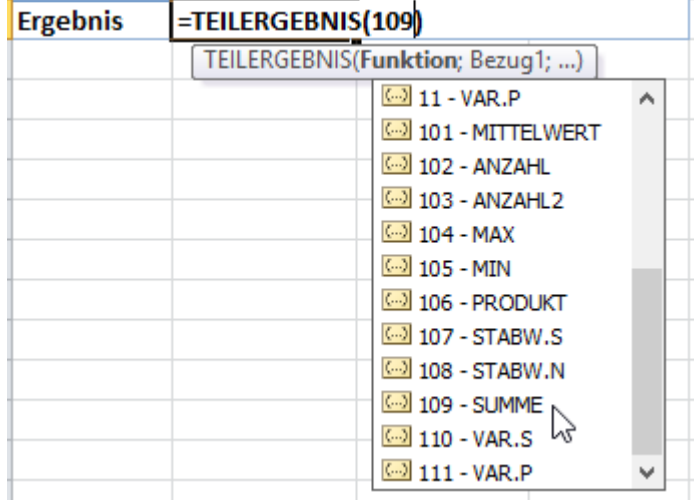

#### <span id="page-6-0"></span>**6 Der Tabelle einen Namen geben**

Links oben in den Tabellentools erhält die Tabelle einen automatischen Namen "Tabelle1". Diesen können Sie einfach überschreiben.

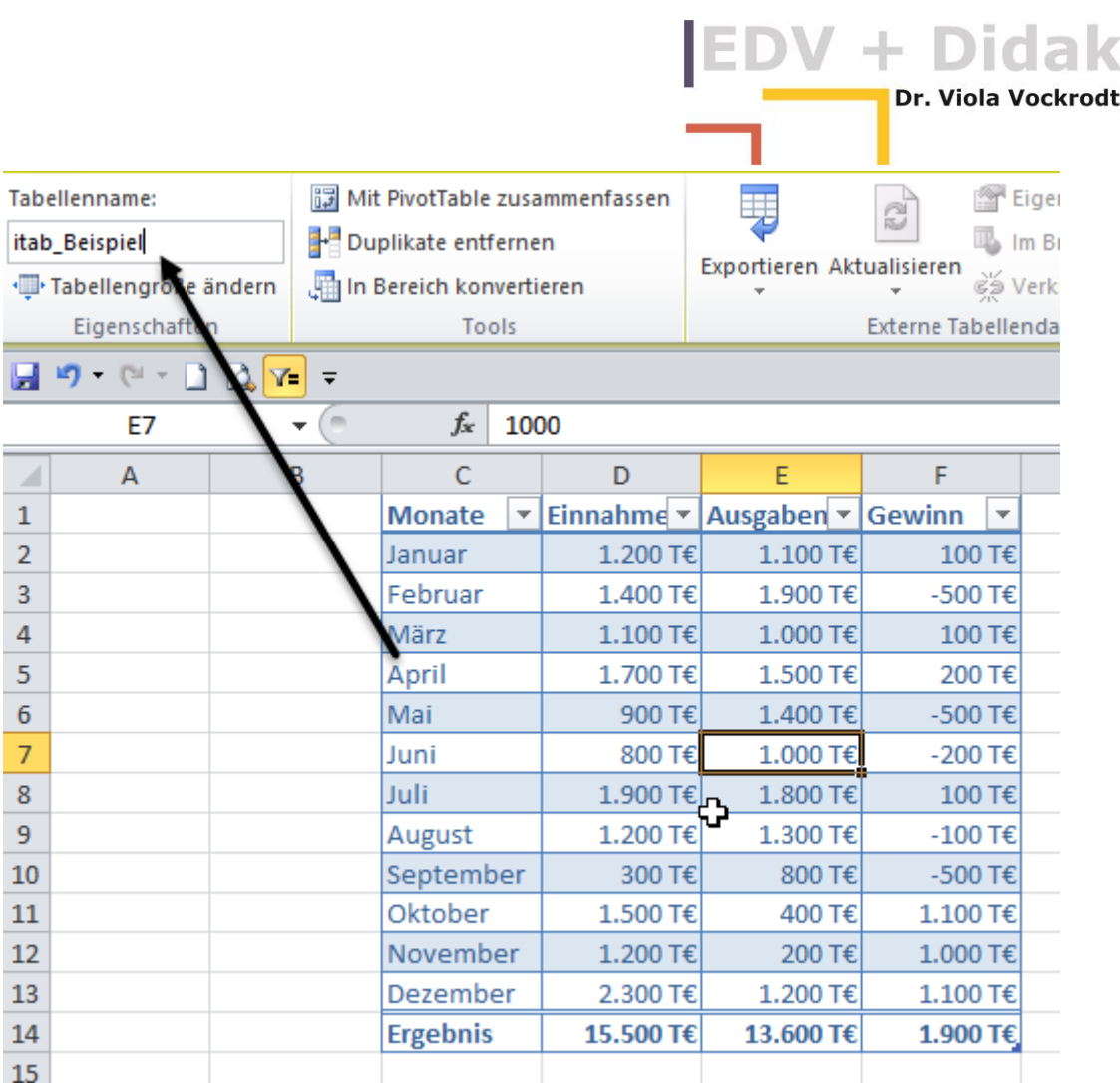

Das Präfix "itab" weist auf einen als Tabelle formatierten Bereich hin und steht für "Intelligente Tabelle". Sie müssen dieses Präfix nicht geben, Sie können so aber leicht einen Tabellennamen von anderen Namen, z. B. einem Blattnamen oder einem umgangssprachlichen Namen, unterscheiden.

Dieser Name wird im Namensfeld aufgelistet. So kann die Tabelle direkt angesteuert werden. Klicken sie auf den Namen wird sofort diese Tabelle markiert.

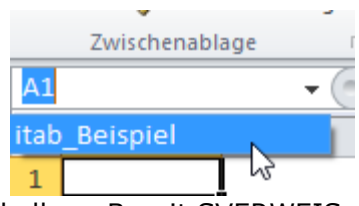

Auf diesen Namen können Sie sich beziehen, wenn Sie eine Tabelle z. B. mit SVERWEIS analysieren.

Der Tabellenname wird in der Liste der Namen im Namensmanager übernommen.

#### **Formeln**  $\Gamma$  definierte Namen  $\Gamma$  Namensmanager

Im Namensmanager werden Bereichsnamen und Tabellennamen übernommen.

#### <span id="page-7-0"></span>**7 Eine Pivot Tabelle verwenden**

In den Tabellentools finden Sie zusätzlich "Mit PivotTable analysieren". Der größte Vorteil für Pivot Tabellen auf der Basis von formatierten Tabellen: Der Datenbereich wird automatisch erweitert.

**EDV + Didaktik** ı Dr. Viola Vockrodt-Scholz

Für die Pivot Analyse verwendet Excel hier automatisch den Namen, den Sie der Tabelle gegeben haben bzw. den Standardnamen.

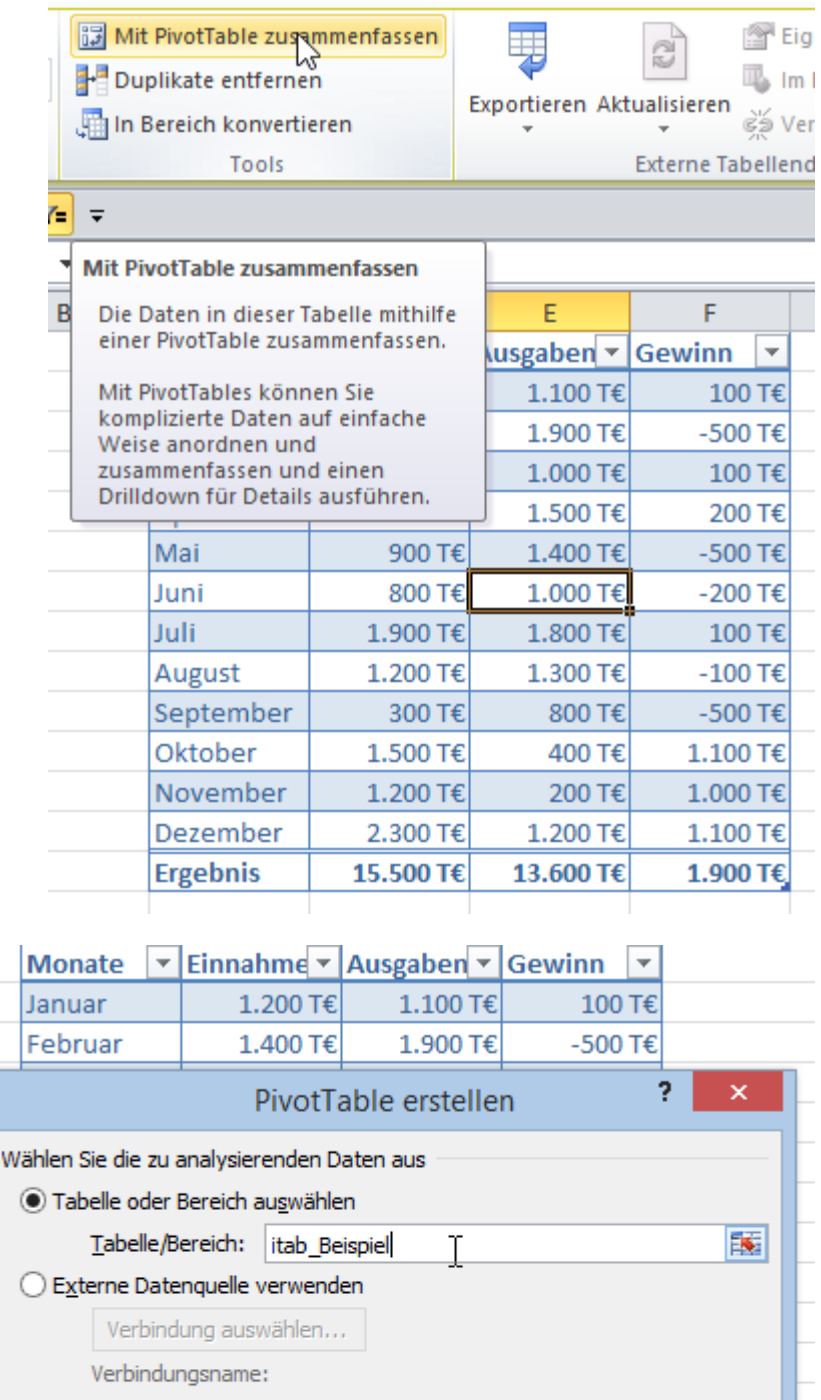

- Neues Arbeitsblatt
- ◯ Vorhandenes Arbeitsblatt

Legen Sie fest, wo der PivotTable-Bericht abgelegt werden soll

嶐

Abbrechen

OK

DV + Didaktik

Mit Pivot Tabellen können Sie Datenlisten sehr schön zusammenfassen. Sie finden hier ein kleines Beispiel.

Die Pivot Tabelle selbst ist der weiße Bereich auf einem Tabellenblatt.

Im rechten Bereich des Fensters werden die Feldnamen – die Überschriften aus der Datenliste – aufgelistet.

Unterhalb der Feldnamen sind vier Bereiche, Zeilen- und Spaltenbeschriftungen, Werte und Bereichsfilter.

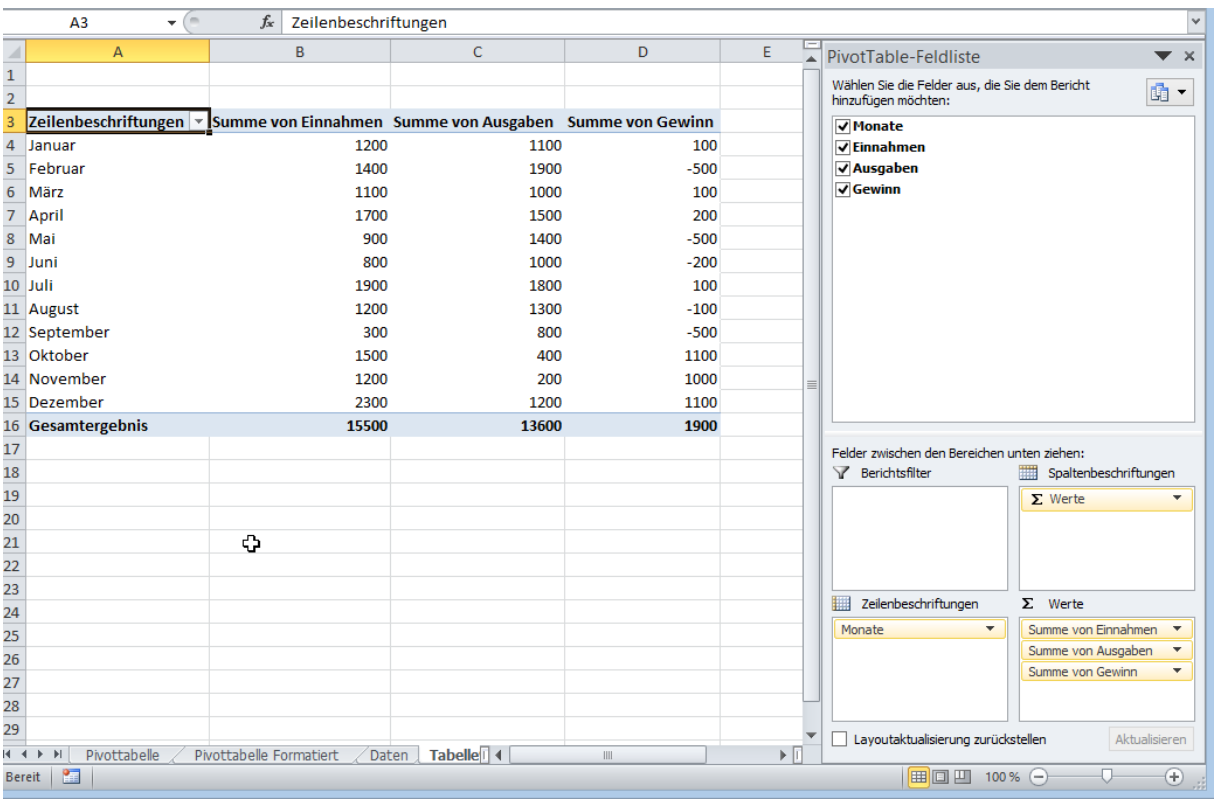

Mit Hilfe dieser Bereiche wird die Pivot Tabelle berechnet.

Sie finden in den Menübändern zusätzlich "PivotTable-Tools". Hier können Sie ebenfalls einen Namen geben. Die Tabelle in den Unterlagen heißt "Beispiel".

#### <span id="page-9-0"></span>**8 Quartalssummen mit der Pivot Tabelle berechnen**

Für die Quartalssummen brauchen wir in den Daten eine Spalte für die Quartale. Diese wird in den Daten einfach ergänzt. Die Spalte wird automatisch in die Tabelle mit dem Namen "Beispiel" übernommen.

## V + Didaktik

Dr. Viola Vockrodt-Scholz

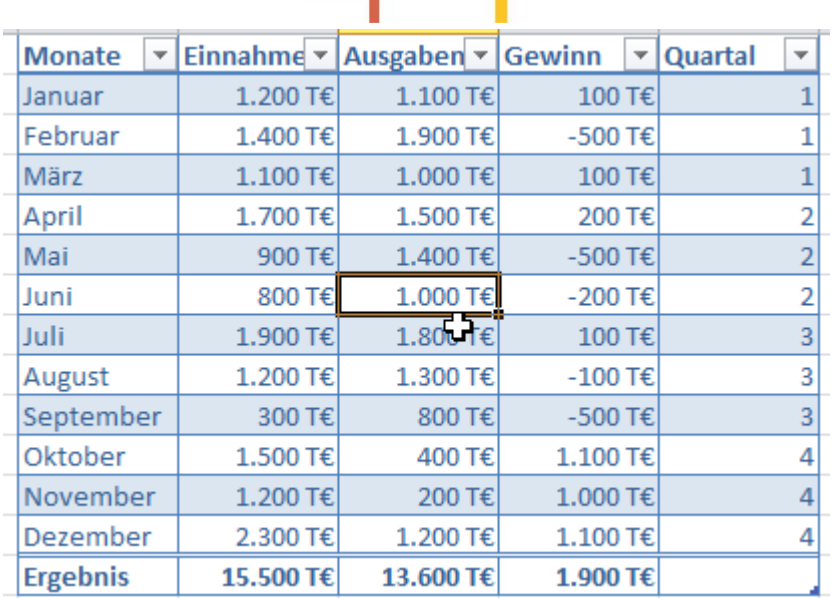

Die Pivot Tabelle wird über die PivotTable-Tools aktualisiert. Die Spalte wird sofort in der Feldliste mit aufgelistet.

> PivotTable-Feldliste Wählen Sie die Felder aus, hinzufügen möchten:

**√**Monate  $\sqrt{\mathsf{E}}$ innahmen **V** Ausgaben  $\sqrt{\mathsf{G}}$  Gewinn Quartal Y,

Wenn Sie die Spalte "Quartal" in die Zeilenbeschriftungen ziehen, werden die vier Quartale in der Pivottabelle aufgelistet. Ziehen Sie danach die Spalten "Einnahmen, Ausgaben und Rest" in das Wertfeld.

Das Ergebnis: Sie haben die Quartalssummen berechnet.

#### EDV + Didaktik **Dr. Viola Vockrodt-Scholz**

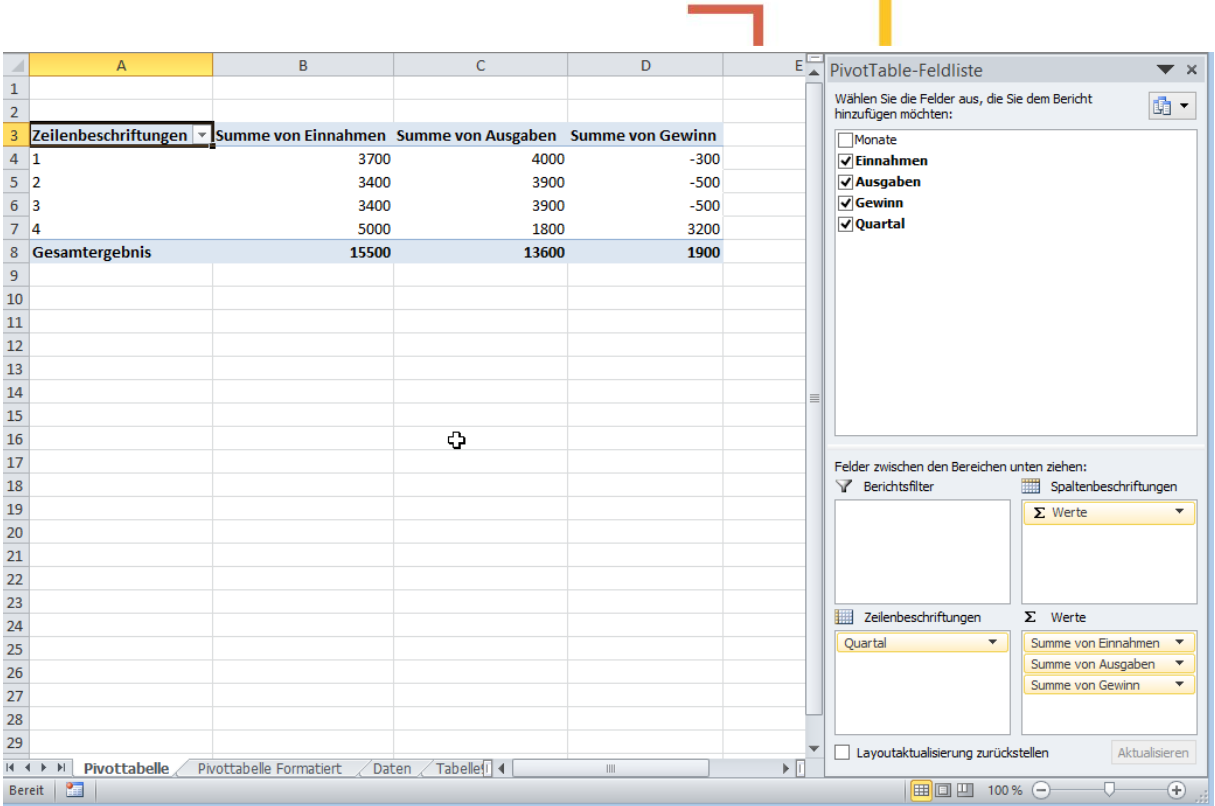

Sie können die Pivottabelle formatieren. Es sind andere Berechnungen möglich. Mehr dazu im Aufgabenblatt "Pivottabellen analysieren".

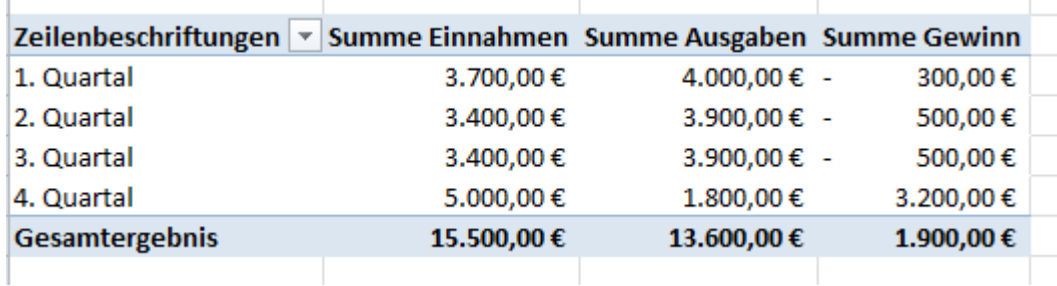

Sie können die Monatsergebnisse zusätzlich zu den Quartalsergebnissen sehen, wenn Sie die Spalte "Monate" unter die Spalte "Quartal" in die Zeilenbeschriftungen ziehen.

Sie können durch Anklicken auf die Gliederungssymbole "+" oder "-" die Spalte für jedes Quartal erweitern bzw. reduzieren.

## EDV + Didaktik

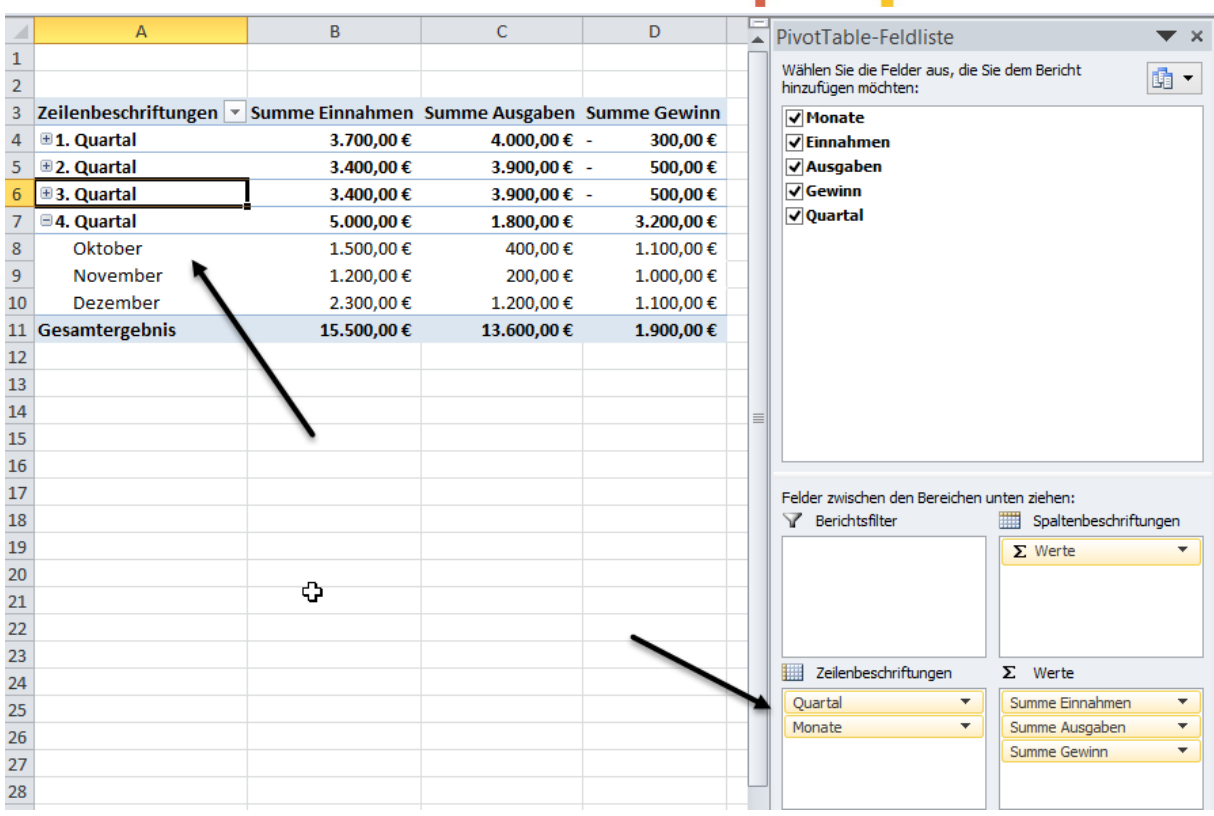